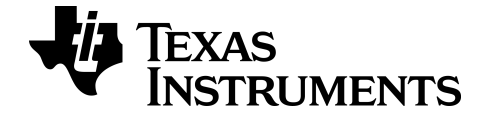

# **Software de emulador TI-SmartView™ para calculadoras MathPrint™**

**Calculadora TI-30XS-30XB MultiView™**

Aprenda más acerca de la tecnología de TI a través de la ayuda en línea [education.ti.com/eguide](https://education.ti.com/eguide)

## **Información legal**

## *Información importante*

Texas Instruments no ofrece ninguna garantía, ya sea expresa o implícita, incluidas pero sin limitarse a ellas, ninguna otra garantía de comerciabilidad y adecuación a un propósito concreto, en relación con cualquier programa o material impreso, que pone a su disposición "tal como están".

En ningún caso Texas Instruments será responsable ante ninguna persona por daños especiales, colaterales, accidentales o consecuentes relacionados o causados por la adquisición o el uso de los materiales mencionados, y la responsabilidad única y exclusiva de Texas Instruments, independientemente de la forma de la acción, no superará el precio de compra del artículo o material que sea aplicable. Asimismo, Texas Instruments no se hará responsable de ninguna reclamación de cualquier tipo derivada del uso de dichos materiales por cualquier otra parte.

Esta aplicación (APP) científica es un producto bajo licencia. Consulte los términos del contrato de licencia.

© 2022 Texas Instruments Incorporated

## *Contenido*

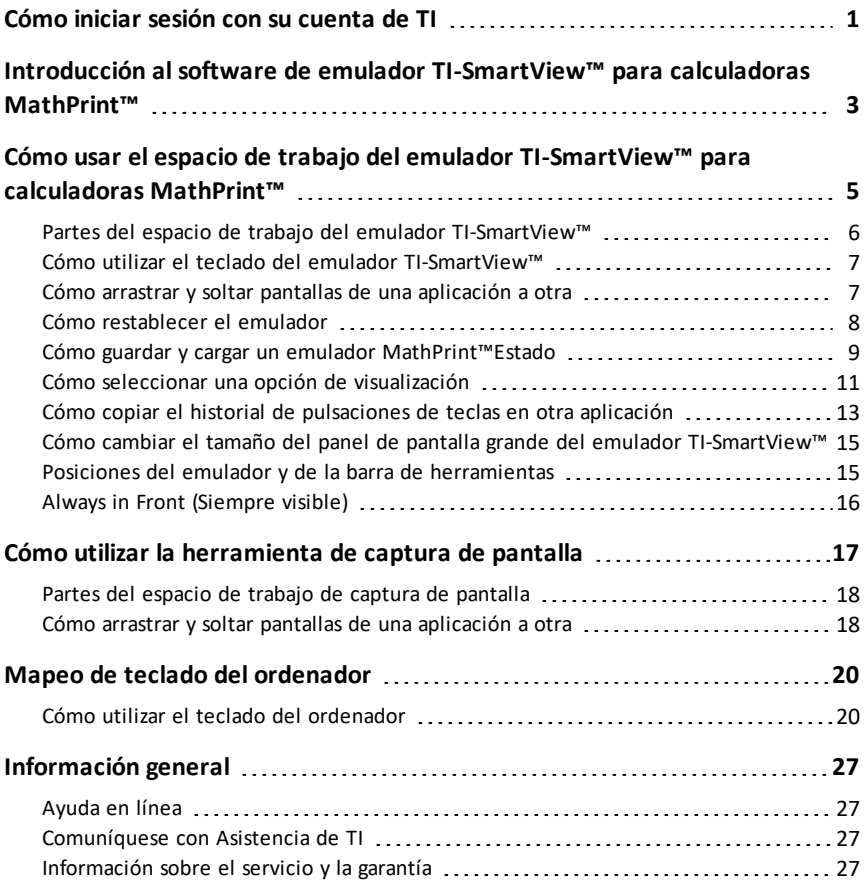

## <span id="page-3-0"></span>**Cómo iniciar sesión con su cuenta de TI**

Para usar el software emulador TI-SmartView™ para las calculadoras MathPrint™, necesitará iniciar sesión en su cuenta de TI.

1. Inicie el software emulador TI-SmartView™ para calculadoras MathPrint™.

Si esta es la primera vez que se inicia el software, se le pedirá que acepte la Licencia, la Política de privacidad y los Términos de uso en línea.

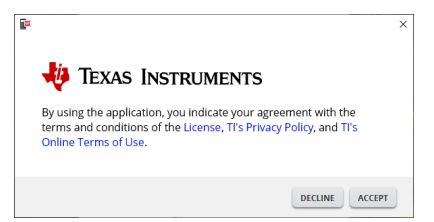

Haga clic en **Accept**.

2. En el indicador de inicio de sesión, haga clic en **LAUNCH SIGN IN**.

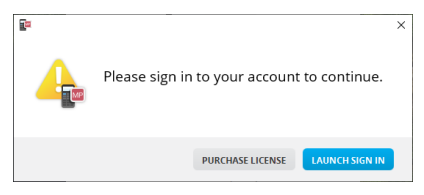

**Nota:** Si necesita comprar una licencia para un solo usuario, haga clic en **PURCHASE LICENSE**.

Esto abrirá la página de inicio de sesión de Texas Instruments en su navegador. Complete el proceso de inicio de sesión con una cuenta de Google o con la dirección de correo electrónico asociada con su cuenta de TI.

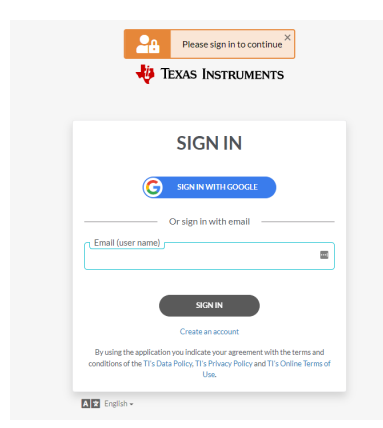

Después de validar su cuenta, un mensaje de éxito aparecerá en el navegador y se abrirá el software.

#### **Cómo ver la información de la licencia**

Mientras está conectado/a, puede ver los detalles de su licencia.

▶ Diríjase a **Help > License Info**.

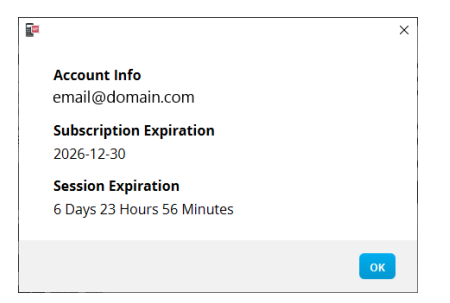

**Información de la cuenta:** Dirección de correo electrónico del usuario actual.

**Expiración de la subscripción:** Fecha de vencimiento para la licencia del software actual.

**Expiración de la sesión:** Tiempo restante en la sesión actual.

Mientras el software está en uso, se conectará con el sistema de licenciamiento cada 15 minutos. Si el usuario sale de línea en cualquier punto, el software se ejecutará por siete días a partir de la última vez en que estuvo conectado.

#### **Cómo desconectarse de su cuenta**

- 1. Diríjase a **Help > Sign Out**.
- 2. Haga clic en **SIGN OUT**.

El software se cerrará y una pestaña del navegador abrirá la página de inicio de sesión.

Cuando se cierra la sesión se guarda el estado actual y libera la licencia de regreso al grupo de lugares disponibles. Cerrar el software usando **File > Exit** o el botón Cerrar  $\vert x \vert$  no cierra automáticamente la sesión de un usuario y libera la licencia.

## <span id="page-5-0"></span>**Introducción al software de emulador TI-SmartView™ para calculadoras MathPrint™**

El software de emulador TI-SmartView™ para calculadoras MathPrint™ permite mostrar el contenido de una calculadora gráfica a toda el aula.

#### **Espacio de trabajo del emulador de calculadora**

Permite:

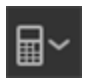

- [Seleccionar](#page-13-1) Emulador
	- Seleccionar el emulador con el que trabajar.
		- TI-30X Plus MathPrint™
		- TI-30X Pro MathPrint™
		- TI-30XS MultiView TI-30XB MultiView™
		- TI-34 MultiView™
- 
- [Ocultar/Mostrar](#page-13-2) la pantalla grande del emulador.
	- Mostrar la vista de emulador completa con o sin un panel de pantalla grande.
- [Mostrar/ocultar](#page-14-0) la historia de pulsación de las teclas
	- Muestra imágenes de las teclas pulsadas para facilitar el seguimiento del proceso por parte de los alumnos.

- Abrir una ventana de captura de pantalla [independiente](#page-19-0)
	- De igual modo que utiliza la opción de captura de pantalla de TI Connect™ CE, capture y guarde como archivos de ordenador.

**Consulte:** Cómo usar el espacio de trabajo del emulador de [calculadora](#page-7-0) como ayuda para mejorar las presentaciones en su aula.

#### **Primer inicio: Cómo seleccionar su tipo de emulador**

La primera vez que inicia TI-SmartView™ para MathPrint™ en su ordenador, aparece un cuadro de diálogo de notificación.

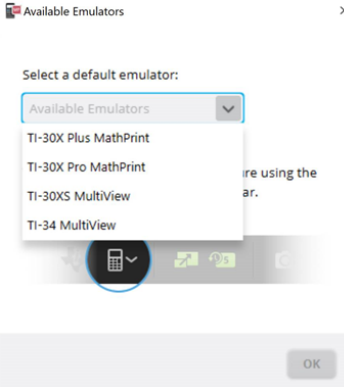

 $\times$ Elija su tipo de emulador en el menú desplegable y seleccione **OK**. El emulador seleccionado se mostrará en la primera presentación.

TI-SmartView™ para MathPrint™ siempre se inicia con el último estado del software. Una vez accedido al software, puede cambiar el emulador predeterminado.

**Consulte:** Cómo [seleccionar](#page-13-1) un tipo de emulador.

El último tipo de emulador a la vista se convierte en el predeterminado y el último tamaño de la ventana aparecerá conforme a su última configuración.

**Consulte:** Cómo cambiar el tamaño del panel de pantalla grande del [emulador](#page-17-0) [TI-](#page-17-0)[SmartView™](#page-17-0)

## <span id="page-7-0"></span>**Cómo usar el espacio de trabajo del emulador TI-SmartView™ para calculadoras MathPrint™**

El espacio de trabajo del emulador de calculadora TI-SmartView™ para MathPrint™ contiene herramientas que podrá utilizar para introducir cálculos .

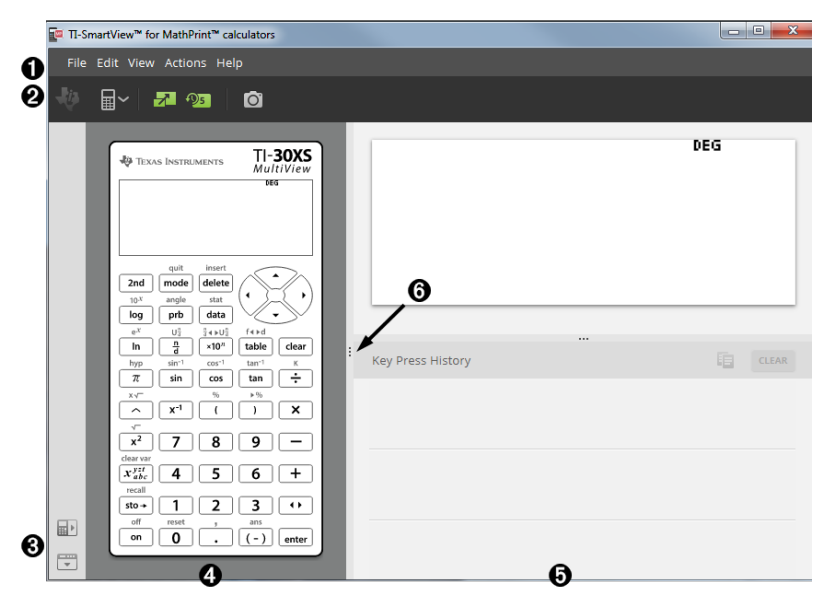

## <span id="page-8-0"></span>*Partes del espacio de trabajo del emulador TI-SmartView™*

Λ **Barra de menús** - utilice estos menús para llevar a cabo todas las funciones del emulador, entre ellas: • File (Archivo): permite salir • Actions (Acciones): permite realizar tareas, por ejemplo, capturar pantallas • Edit (Edición): contiene • Help (Ayuda): abre el sistema de ayuda y teclas de copia y cambio de muestra vínculos fuentes • View (Ver): permite cambiar las pantallas **Nota:** La mayor parte de las acciones de estos menús se puede realizar con los iconos de la barra de herramientas. Ø **Barra de herramientas**: utilice los iconos de la barra de herramientas para: • Seleccionar otro modelo de calculadora • Cambiar alternativamente la presentación de pantalla grande y mostrar u ocultar el historial de pulsaciones de teclas • Capturar la pantalla actual del emulador ଈ **Seleccionador de posición del emulador y de la barra de herramientas** • **Posición del emulador a izquierda/derecha** - permite situar el emulador en la parte izquierda o derecha de la pantalla de la calculadora gráfica, alternativamente. Es una opción muy cómoda cuando se utiliza un proyector de pizarra interactiva. • **Barra de herramientas arriba/abajo** - permite situar la barra de herramientas en la parte superior o inferior de la pantalla, alternativamente Es una opción muy cómoda cuando se utiliza un proyector de pizarra interactiva. **Nota:** Puede cambiar la posición y/o la distribución visual de los elementos para optimizar el acceso, especialmente cuando se utiliza una pizarra interactiva. **Panel del emulador** - utilice este panel para mostrar el emulador completo o A solamente el teclado del emulador. **Panel de pantalla grande/Panel del historial de pulsaciones de teclas**: utilice 6 este panel para mostrar una versión grande de la pantalla de la calculadora y/o el historial de pulsaciones de teclas. Puede elegir entre las opciones de presentación siguientes: Large Display Screen only (Solo • • Key press history only (Solo historial pantalla grande) de pulsaciones de teclas) • Large Display Screen + Key Press History (Pantalla grande + • Hide Large Display Screen (Ocultar el Historial de pulsaciones de panel de pantalla grande) teclas) 6 **Cambiar tamaño de los paneles** - haga clic y arrastre la barra vertical, situada junto al borde de un panel, para cambiar su tamaño.

### <span id="page-9-0"></span>*Cómo utilizar el teclado del emulador TI-SmartView™*

#### **El puntero del ratón actúa de la misma manera a como lo hacen los dedos cuando pulsan las teclas del ordenador.**

Haga clic en las teclas del emulador TI-SmartView™ para MathPrint™ exactamente igual que si pulsara las teclas de la calculadora científica.

#### **Pulse y mantenga pulsada una tecla de flecha para desplazar el cursor de forma continuada.**

Cuando utilice una tecla de flecha para mover el cursor, manténgala pulsada; el cursor se desplazará de forma ininterrumpida sin necesidad de tener que pulsar la tecla varias veces. En el historial de pulsaciones de teclas, el icono para una tecla de flecha de repetición se indica con un símbolo de reloj situado en una de sus esquinas.

#### **Al pulsar varias veces una tecla de flecha de una fila aparece una tecla con un contador de repeticiones.**

Cuando se pulsa varias veces una tecla de flecha en una fila, el historial de pulsaciones de teclas muestra una tecla de flecha con un número que representa el número de veces que se ha pulsado la tecla.

### <span id="page-9-1"></span>*Cómo arrastrar y soltar pantallas de una aplicación a otra*

Puede utilizar el software TI-SmartView™ para calculadoras MathPrint™ para arrastrar cualquier captura de pantalla a otra aplicación en la que quiera soltarla y pegarla.

Las pantallas del emulador TI-SmartView™ para calculadoras MathPrint™ que puede arrastrar y pegar incluyen las siguientes:

- La pantalla que aparece por encima del teclado en el panel del emulador
- Panel de pantalla grande
- Capturas de pantalla guardadas o no guardadas en espacio de trabajo de captura de pantalla

### <span id="page-10-0"></span>*Cómo restablecer el emulador*

Para restablecer el emulador:

- 1. Haga clic en **Actions (Acciones)**.
- 2. Haga clic en **Reset Emulator (Restablecer emulador)**.
- 3. Haga clic en **Reset** (Restablecer).

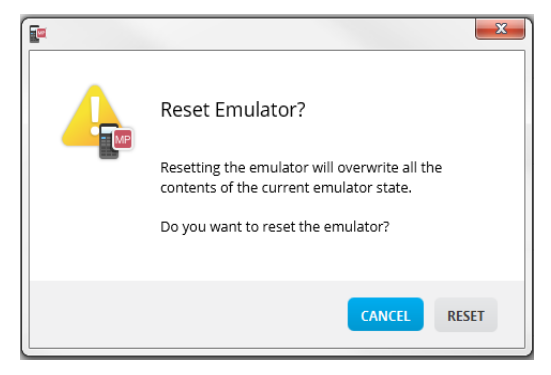

Cuando se restablece el emulador:

- Se sobrescribe el estado actual del emulador
- Se limpia el historial de pulsaciones de teclas

### <span id="page-11-0"></span>*Cómo guardar y cargar un emulador MathPrint™Estado*

Cuando se guarda el estado del Emulador MathPrint™, se crea un archivo donde se guardan los valores de configuración del emulador junto con todos los cambios realizados.

Por ejemplo, suponga que ha preparado una presentación para una clase introduciendo datos en el editor de datos y funciones en  $f(x)$  y  $g(x)$ . Si ha guardado los cambios en el archivo de estado del emulador, solo tendrá que cargar el archivo con la presentación. A continuación, y si desea crear otras presentaciones para otras clases, solo tendrá que crear tantos archivos de estado del emulador como necesite.

**Nota:** El archivo de estado del emulador no incluye el historial de pulsaciones de teclas, las pantallas capturadas ni el tamaño del emulador. **Recuerde** que los archivos de estado del emulador MathPrint™ pueden ser de gran tamaño. Póngase en contacto con su departamento de informática si la capacidad de almacenamiento es un problema.

#### **Para guardar el estado del emulador MathPrint™**

La gestión, almacenamiento y carga de archivos de estado del emulador solo está disponible para cada emulador MathPrint™. El archivo de estado del emulador TI-30XS MultiView™ solo puede cargarse en el emulador TI-30XS MultiView™.

**Nota:** El archivo de estado del emulador TI-34 MultiView™ solo puede cargarse en el emulador TI-34 MultiView™.

1. Haga clic en **Actions > Save Emulator State... (Acciones > Guardar estado del emulador)**.

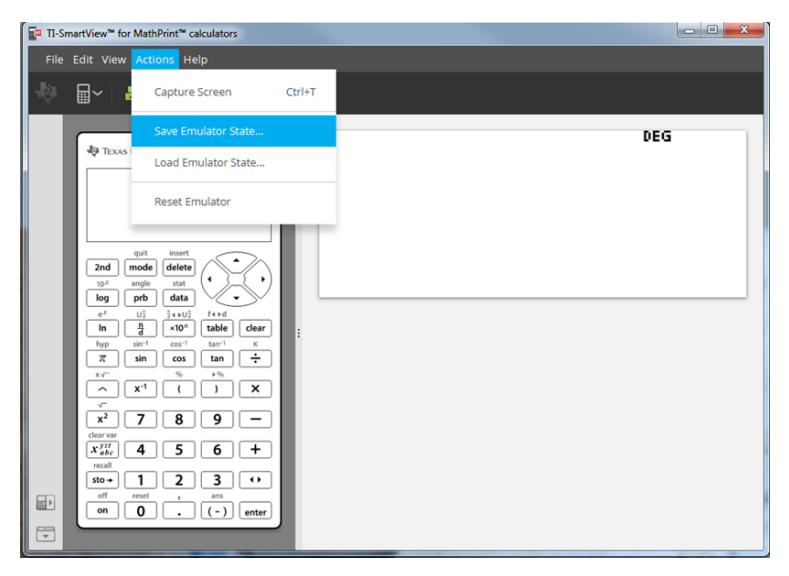

2. En el cuadro de diálogo:

- a) Vaya a la carpeta en la que desee guardar el archivo de estado del emulador MathPrint™.
- b) Escriba un nombre de archivo. Utilice nombres descriptivos del estado del emulador MathPrint™.

**Nota:** El archivo de estado del emulador MathPrint™ tiene un nombre de archivo preconfigurado con la extensión \*.s30xs que indica el estado del emulador de la calculadora TI-30XS MultiView™ creado por el software de emulador TI-SmartView™ MathPrint™.

c) Haga clic en **Save (Guardar)**.

#### **Cómo cargar el estado del emulador MathPrint™**

Los archivos de estado del emulador MathPrint™ son específicos de cada modelo de calculadora, de ahí que solo pueda cargarse el archivo de estado para el modelo de calculadora que esté activa.

1. Haga clic en **Actions > Load Emulator State (Acciones > Cargar estado del emulador)**.

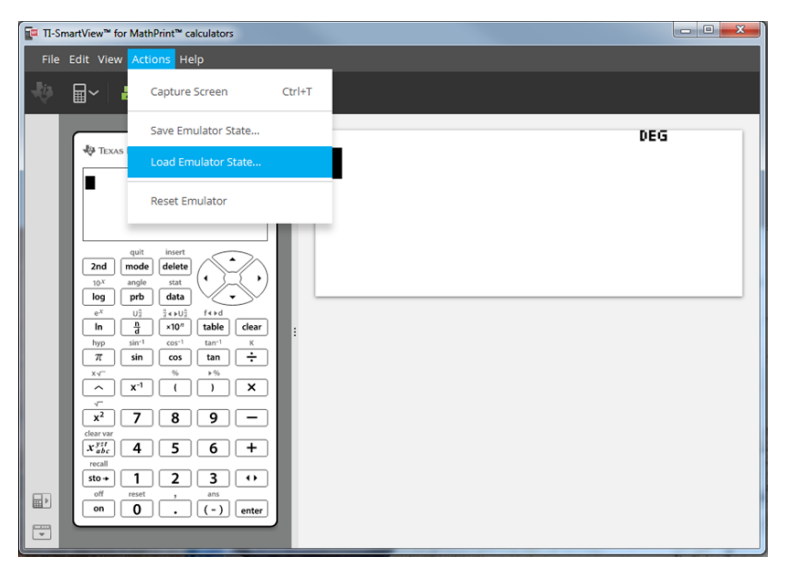

- 2. En el cuadro de diálogo:
	- a) Desplácese hasta la carpeta que contenga el archivo de estado del emulador.

**Nota:** La pantalla solo contendrá los archivos de listado del emulador MathPrint™ correspondientes al modelo de calculadora activa.

- b) Haga clic en el nombre del archivo de estado MathPrint™ para resaltarlo.
- c) Haga clic en **Open (Abrir)**.

## <span id="page-13-0"></span>*Cómo seleccionar una opción de visualización*

Puede personalizar el modo de visualización para ocultar o mostrar los paneles opcionales, o cambiar el tipo de información que debe aparecer en cada uno. De forma predeterminada, el software de emulador TI-SmartView™ para calculadoras MathPrint™ muestra el espacio de trabajo del emulador de calculadora en pantalla grande.

#### <span id="page-13-2"></span>**Cómo mostrar la pantalla de la calculadora**

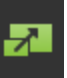

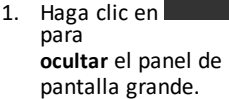

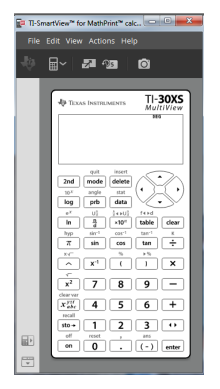

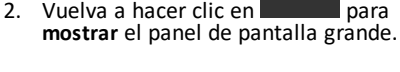

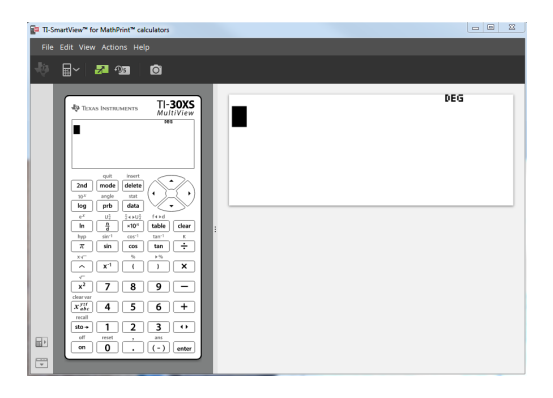

<span id="page-13-1"></span>**Cómo seleccionar un tipo de emulador**

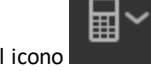

Haga clic en la flecha abajo del icono **para seleccionar un tipo de emulador**.

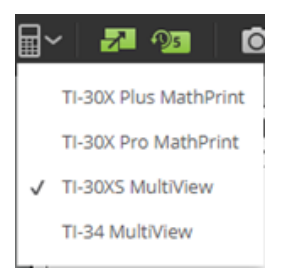

Cada tipo de emulador se corresponde con un modelo de calculadora.

#### **Cómo cambiar la placa frontal de la calculadora**

Para cambiar la placa frontal:

- 1. Haga clic en **View (Ver)**.
- 2. Desplace el puntero hasta **Calculator Faceplate (Placa frontal de calculadora)**.
- 3. Haga clic en el nombre de la placa frontal que prefiera.

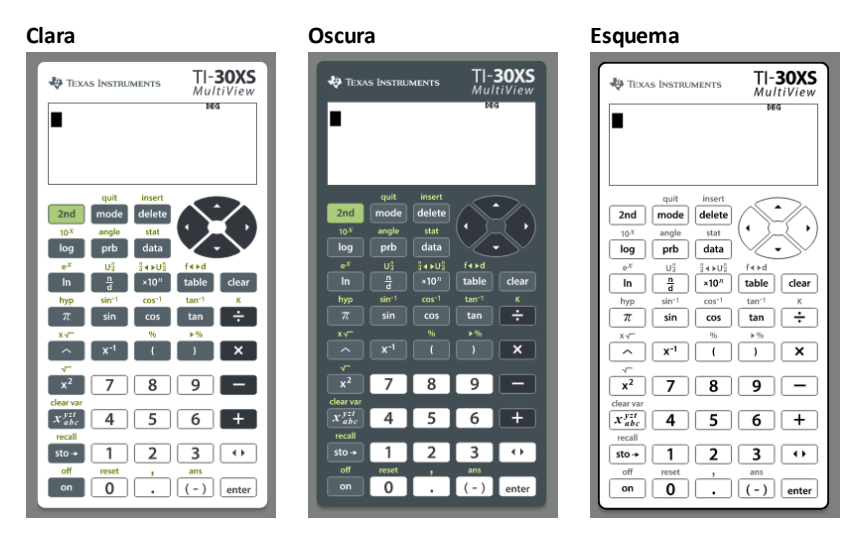

#### <span id="page-14-0"></span>**Cómo mostrar y ocultar el historial de pulsaciones de teclas**

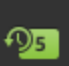

Haga clic en **para mostrar u ocultar el historial de pulsaciones de teclas.** Haga clic en **CLEAR (LIMPIAR)** que aparece en el panel junto a Key Press History (Historial de pulsaciones de teclas) para borrar el historial.

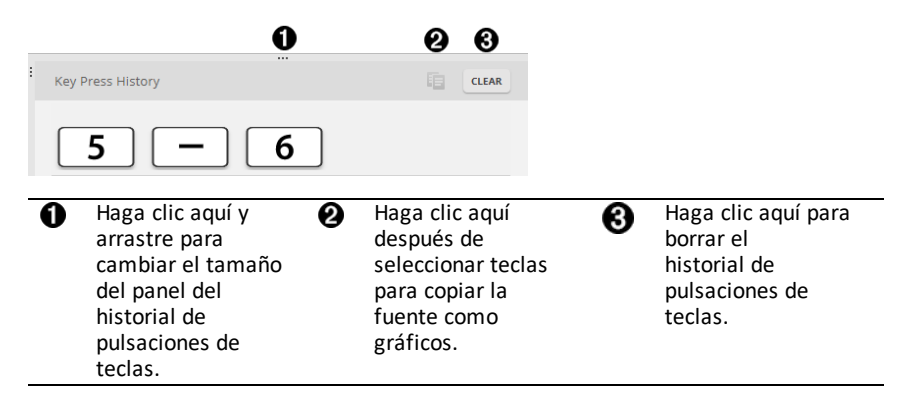

Cuando se pulsa la tecla para limpiar, se abre el cuadro de información siguiente:

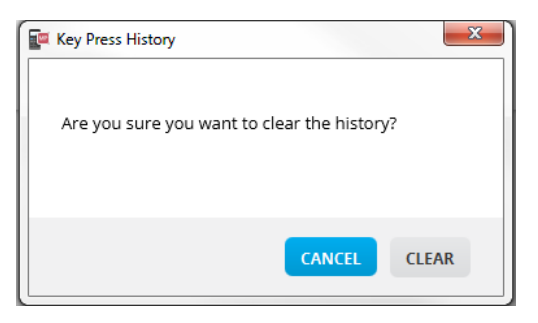

## <span id="page-15-0"></span>*Cómo copiar el historial de pulsaciones de teclas en otra aplicación*

Puede copiar todo o una parte seleccionada del historial de pulsaciones de teclas en otra aplicación, por ejemplo, en un procesador de textos. También puede copiar los

gráficos de tecla tal y como aparecen en el panel del historial, o las pulsaciones de teclas como caracteres de texto fuente  $[5]$   $\Box$   $[6]$ .

**Nota:** Los caracteres que se copian como caracteres de texto fuente utilizan la fuente **TI30EmuKeys**. Solo se pegan las teclas de texto fuente principales. Las teclas de texto fuente secundario no se pegan mediante la función de copia como texto fuente de TI-SmartView™. Puede insertar anualmente las funciones secundarias utilizando la fuente instalada. Se trata de la fuente que se instala automáticamente en el ordenador al instalar el software TI- SmartView™ para calculadoras MathPrint™. La fuente contiene todas las teclas de TI-30X Plus más un subconjunto de teclas de fuente de TI-30X Pro.

#### **Cómo copiar teclas como gráficos o caracteres de fuente**

1. Seleccione las teclas que desee copiar. Para seleccionar teclas del panel del historial de pulsaciones, utilice uno de los métodos siguientes:

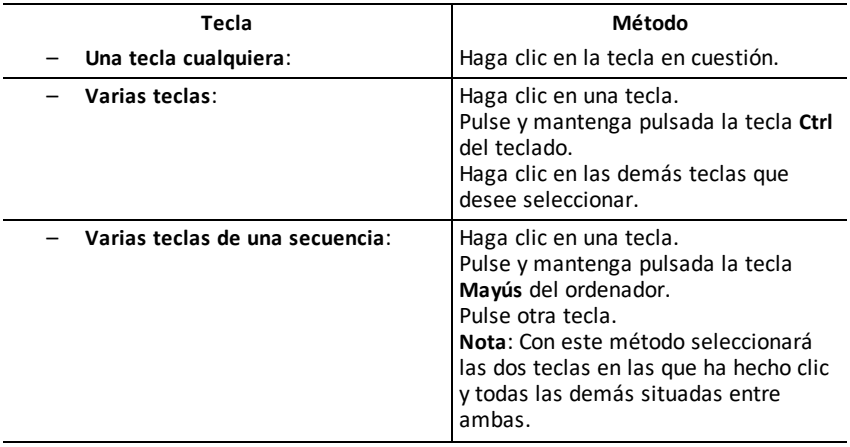

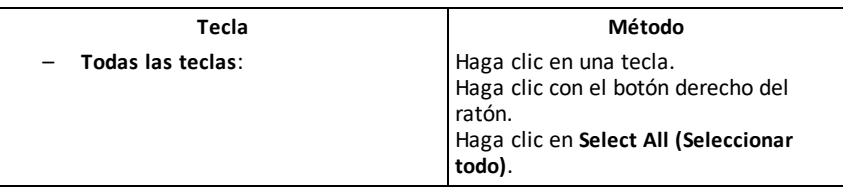

**Nota:** Este es el aspecto de una tecla antes y después de seleccionarla.

**Antes: Después:**

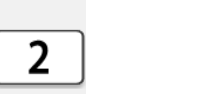

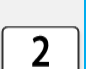

- 2. Seleccione las teclas
- 3. Haga clic en **Copy (Copia)** (para copiar las teclas como gráficos).

o

Haga clic en **Copy As Font (Copiar como fuente)** (para copiar las teclas como caracteres de fuente principales)  $\boxed{5}$   $\boxed{-}$   $\boxed{6}$ .

- 4. Cambie a otra aplicación.
- 5. Pegue las teclas en la ubicación apropiada.

**Nota:**

- Otra opción consiste en arrastrar las teclas seleccionadas como gráficos hasta la otra aplicación.
- Puede cambiar el tamaño de los gráficos de las teclas después de pegarlos en la nueva aplicación.
- En algunas aplicaciones, los caracteres pegados pueden aparecer con la fuente de la ubicación de destino, por lo que pueden mostrar un aspecto distinto al de las teclas de calculadora científica. Si fuera necesario, aplique a los caracteres la fuente **TI30EmuKeys**. Consulte el archivo de ayuda de la aplicación de destino que esté utilizando para obtener información sobre como aplicar la fuente a los caracteres.

### <span id="page-17-0"></span>*Cómo cambiar el tamaño del panel de pantalla grande del emulador TI-SmartView™*

En el panel de pantalla grande, haga clic y arrastre el borde de un panel para cambiar su tamaño.

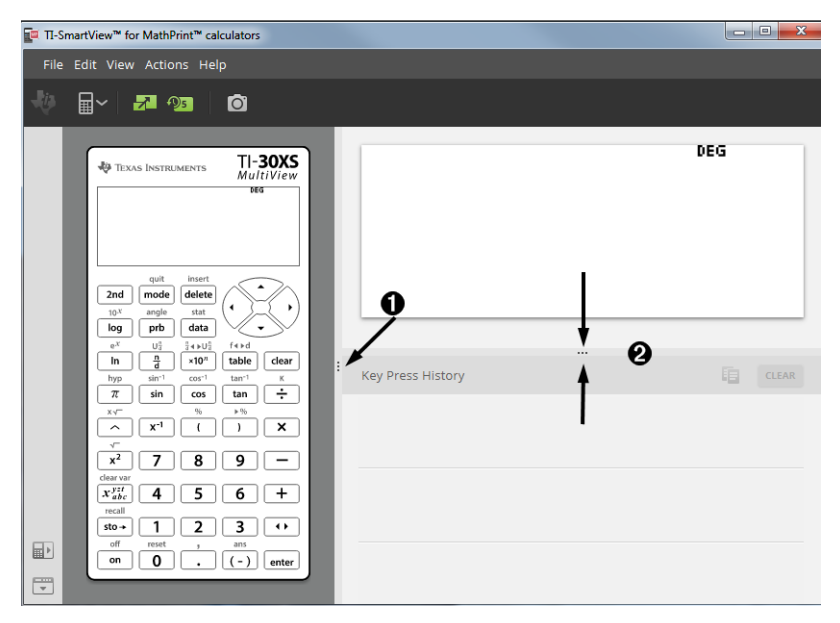

**Nota:** Todas estas acciones se realizan de izquierda a derecha, salvo el historial de pulsaciones de teclas cuyo tamaño se aumenta o reduce hacia arriba o abajo.

### <span id="page-17-1"></span>*Posiciones del emulador y de la barra de herramientas*

**Posición del emulador a izquierda/derecha**: - permite situar el emulador en la parte izquierda o derecha de la pantalla de la calculadora científica, alternativamente. Es una opción muy cómoda cuando se utiliza un proyector de pizarra interactiva.

**Barra de herramientas arriba/abajo**: - permite situar la barra de herramientas en la parte superior o inferior de la pantalla, alternativamente Es una opción muy cómoda cuando se utiliza un proyector de pizarra interactiva.

## <span id="page-18-0"></span>*Always in Front (Siempre visible)*

Seleccione esta opción del menú View (Ver) para que las ventanas de emulador TI-SmartView™ para calculadoras MathPrint™ se mantengan siempre delante de cualquier otra ventana del software de ordenador que esté abierta, exactamente igual que si tuviera la calculadora sobre la pila de papeles de la mesa de trabajo. Deje que la ventana esté "siempre visible" en el lugar del escritorio del ordenador que le resulte más cómodo.

Cuando quiera que la ventana deje de estar "siempre visible", quite la marca de selección de la opción del menú View (Ver). Esta característica carece de icono en la barra de herramientas, por lo que el único indicio de que está activa es la marca de selección en el menú.

#### **Notas:**

Tanto la ventana del espacio de trabajo del emulador TI-SmartView™ para calculadoras MathPrint™ como la de captura de pantalla pueden estar "siempre visibles" e intercambiar su lugar en primer plano dependiendo de su posición.

No es aconsejable utilizar la opción "Siempre visible" en modo de ventana completa, ya que ocultará cualquier otra ventana de TI-SmartView™ para calculadoras MathPrint™.

## <span id="page-19-0"></span>**Cómo utilizar la herramienta de captura de pantalla**

La herramienta de captura de pantalla del emulador TI-SmartView™ para MathPrint™ permite capturar la imagen actual que muestra la pantalla de la calculadora científica.

Para utilizar la captura de pantalla:

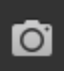

 $\blacktriangleright$  Haga clic en el icono  $\blacksquare$  de la barra de herramientas.

Esta acción abre esta ventana:

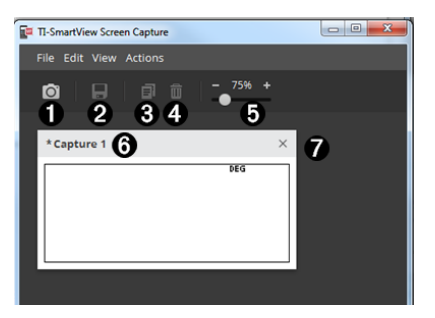

## <span id="page-20-0"></span>*Partes del espacio de trabajo de captura de pantalla*

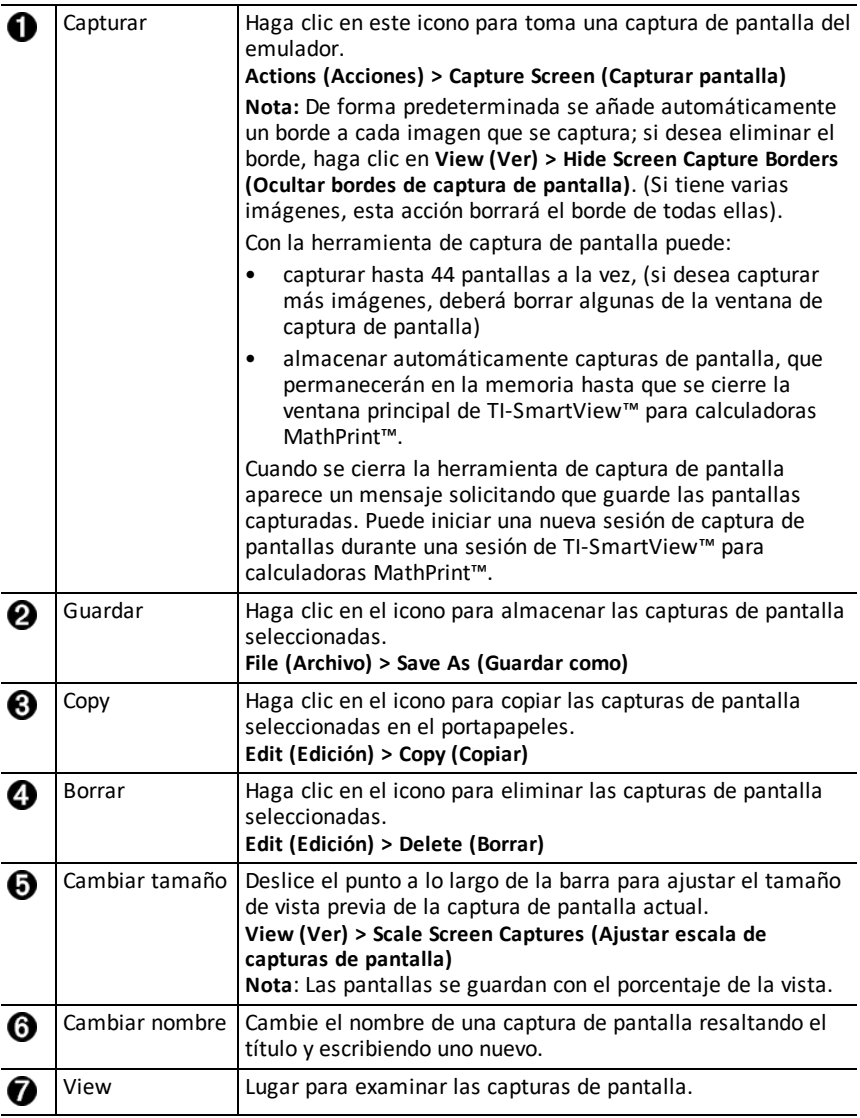

## <span id="page-20-1"></span>*Cómo arrastrar y soltar pantallas de una aplicación a otra*

Puede utilizar el software TI-SmartView™ para calculadoras MathPrint™ para arrastrar cualquier captura de pantalla a otra aplicación en la que quiera soltarla y pegarla.

Las pantallas del emulador TI-SmartView™ para calculadoras MathPrint™ que puede arrastrar y pegar incluyen las siguientes:

- La pantalla que aparece por encima del teclado en el panel del emulador
- Panel de pantalla grande
- Capturas de pantalla guardadas o no guardadas en espacio de trabajo de captura de pantalla

## <span id="page-22-0"></span>**Mapeo de teclado del ordenador**

Para pulsar una tecla puede utilizar el teclado del ordenador, en lugar de la tecla que aparece en la imagen del teclado del emulador de TI-SmartView™.

## <span id="page-22-1"></span>*Cómo utilizar el teclado del ordenador*

Para pulsar una tecla del emulador utilizando el teclado del ordenador, busque en la tabla siguiente la tecla de ordenador asociada con la tecla de emulador.

- TI-30X Pro [MathPrint™](#page-23-0) or TI-30X Plus [MathPrint™](#page-23-0) métodos abreviados de teclado
- [TI-30XS-30XB](#page-25-0) MultiView™ métodos abreviados de teclado
- TI-34 [MultiView™](#page-27-0) métodos abreviados de teclado

#### <span id="page-23-0"></span>**TI-30X Pro MathPrint™ or TI-30X Plus MathPrint™**

**Ejemplo:** Para mostrar la pantalla de modo en el emulador, pulse [W] en el teclado del ordenador como se indica en la tabla siguiente.

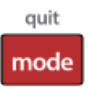

TI-30X Pro MathPrint™ métodos abreviados de teclado:

TI-30X Plus MathPrint™ métodos abreviados de teclado:

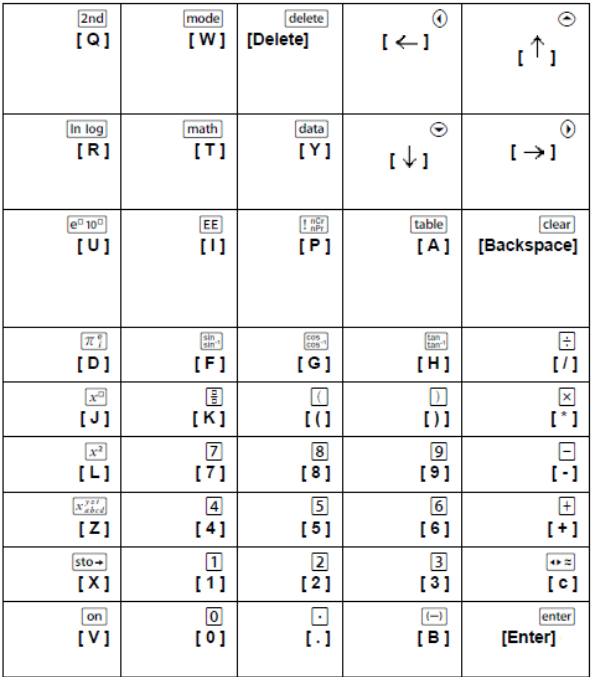

#### **\*Nota:**

En el teclado del ordenador MAC,

- Pulse [Delete] para [delete].
- Pulse [Backspace] para delete].

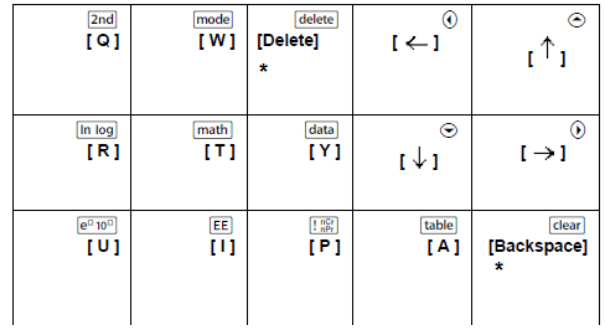

#### <span id="page-25-0"></span>**TI-30XS/30XB MultiView™**

**Ejemplo:** Para mostrar la pantalla de modo en el emulador, pulse [W] en el teclado del ordenador como se indica en la tabla siguiente.

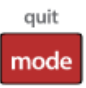

TI-30XS MultiView™ keyboard shortcuts:

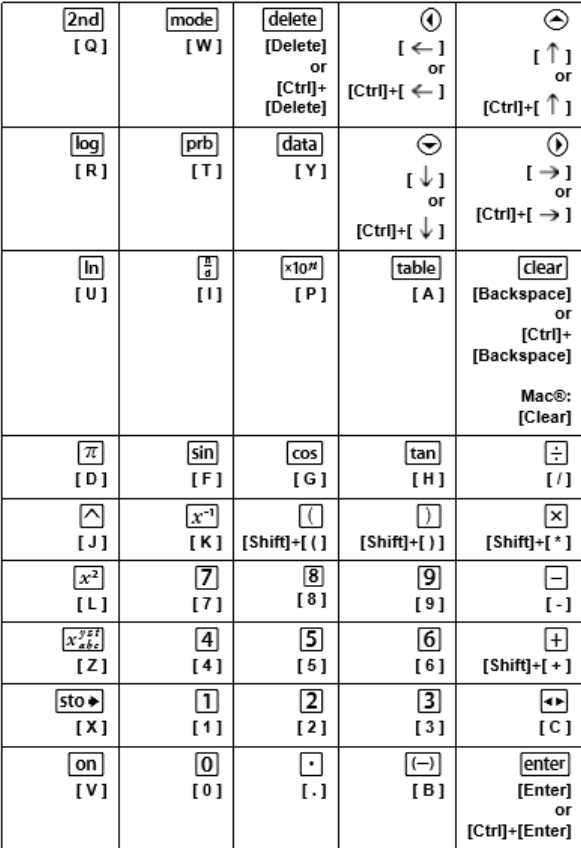

#### **\*Nota:**

En el teclado del ordenador MAC,

- Pulse [Delete] para [delete].
- Pulse [Backspace] para delete].

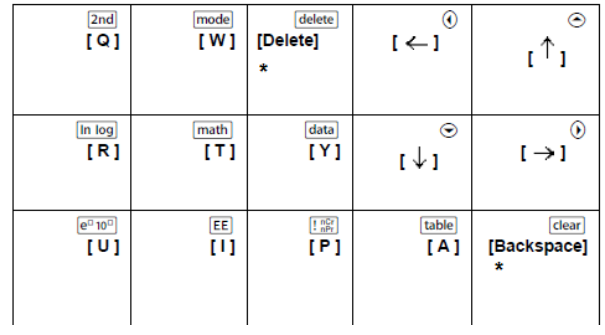

#### <span id="page-27-0"></span>**TI-34 MultiView™**

**Ejemplo:** Para mostrar la pantalla de modo en el emulador, pulse [W] en el teclado del ordenador como se indica en la tabla siguiente.

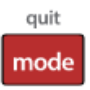

TI-34 MultiView™ keyboard shortcuts:

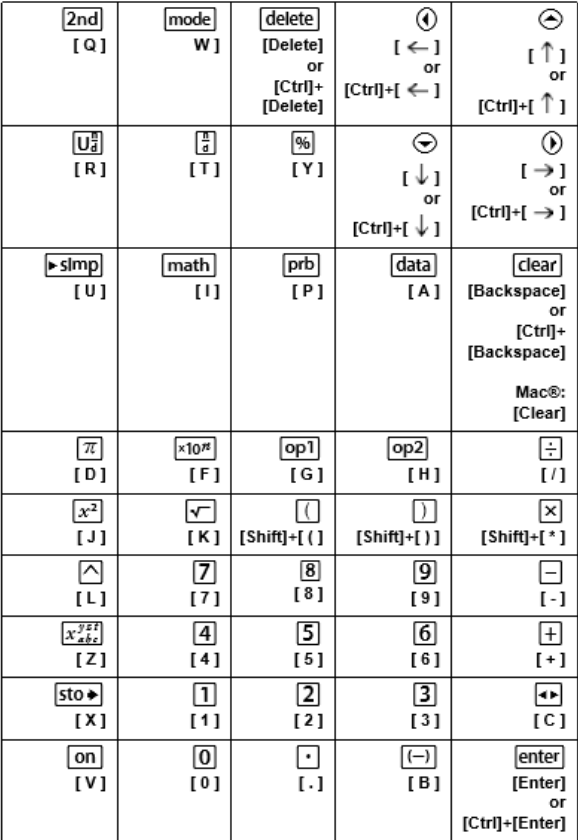

#### **\*Nota:**

En el teclado del ordenador MAC,

- Pulse [Delete] para [delete].
- Pulse [Backspace] para delete].

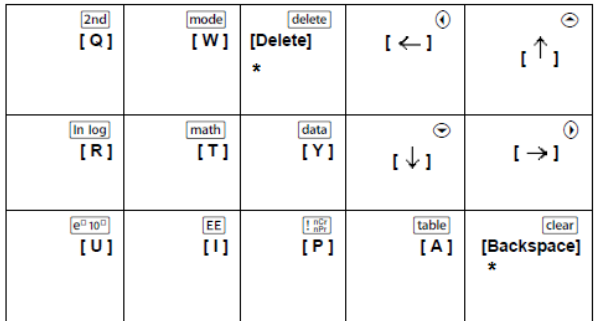

## <span id="page-29-1"></span><span id="page-29-0"></span>**Información general**

## *Ayuda en línea*

#### [education.ti.com/eguide](https://education.ti.com/eguide)

<span id="page-29-2"></span>Seleccione su país para obtener más información del producto.

### *Comuníquese con Asistencia de TI*

#### [education.ti.com/ti-cares](https://education.ti.com/ti-cares)

<span id="page-29-3"></span>Seleccione su país para obtener recursos técnicos y otro tipo de ayuda.

## *Información sobre el servicio y la garantía*

#### [education.ti.com/warranty](https://education.ti.com/warranty)

Seleccione su país para obtener información acerca de la duración de los términos de la garantía o sobre el servicio para productos.

Garantía limitada. Esta garantía no afecta a sus derechos legales.